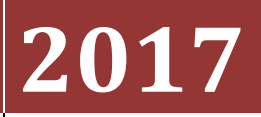

IPICO Integration ‐ Manual

# **[IPICO INTEGRATION]**

This document explains how to manage the results data between your IPCIO readers and Race Director using manual file transfers.

# **IPICO Single Reader Scoring - Manual Scoring**

# **Contents**

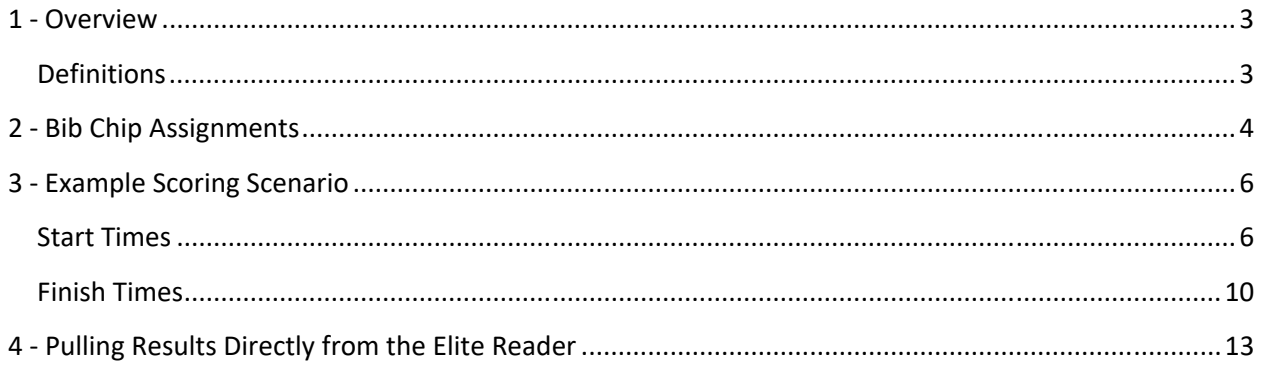

### **IPICO Single Reader Scoring – Manual Scoring**

# **1 ‐ Overview**

In this example, a single reader is used to score a race where you collect both start and finish times. This can be a complicated proposition for the creation of finish results. It is important for **Race Director** to be able to determine for each time processed whether it is a start time or a finish time. The difficulty comes from the fact that often there will be multiple reads per chip at each point – the start and the finish. Almost always, you will want the *last* start read for a participant to be their official start time and you will want the *first* finish read for a participant to be their official finish time.

This document shows how to import start times for a race where there are two mass start waves. If your race scenario does not call for collecting start times, those sections can be ignored.

This document will address importing finish results into **Race Director** using the *Manual File Transfer* process. For this process, there must be ample time (at least 10 minutes) between the last start time and the first finish time.

#### **Definitions**

**Gun Time** – The precise time of day the race starts. The time stamp that comes from the readers is almost always given as "time of day", so to properly calculate the participants actual "net time", it is important for **Race Director** to know exactly when the race officially begins. If your race has multiple staring "waves", the *gun time* is defined as the time of day that the first wave starts.

**Wave Time** – The time defining the beginning of the race for a participant. In a race where everyone starts with the gun, everyone will have a zero time for their wave time. In a race where one group starts with the gun and other groups start at increments after the gun, the time increment after the gun time where a participant starts is their wave time. For example, in a 5K / 10K race where the start of the 10K is 8:00 and the start of the 5K is 8:15, the 10K participants all have a zero time for their wave time and the 5K participants all have a 15 minute wave time.

**Start Time** – The time difference between when a participant's wave begins and when they cross the starting mat. In the example above, a participant in the 5K who starts at 8:15:05 will have a 5 second start time.

#### **IPICO Single Reader Scoring – Manual Scoring**

# **2 ‐ Bib Chip Assignments**

The first step in the chip scoring process is defining within **Race Director** how the chip codes that IPICO readers will transmit in the timing data are related to the bib numbers of the participants you will be setting up in **Race Director**. The way you establish the bib to chip assignments will depend of the type of chips you will be using. Your initial training on the equipment from IPICO should have covered various ways for you to create a simple cross reference file that has a single record for each bib number / chip code combination.

In **Race Director**, the screen for managing this cross reference is found on the menu *Enter Results ‐> Chip Systems ‐> Chip Assignments.* 

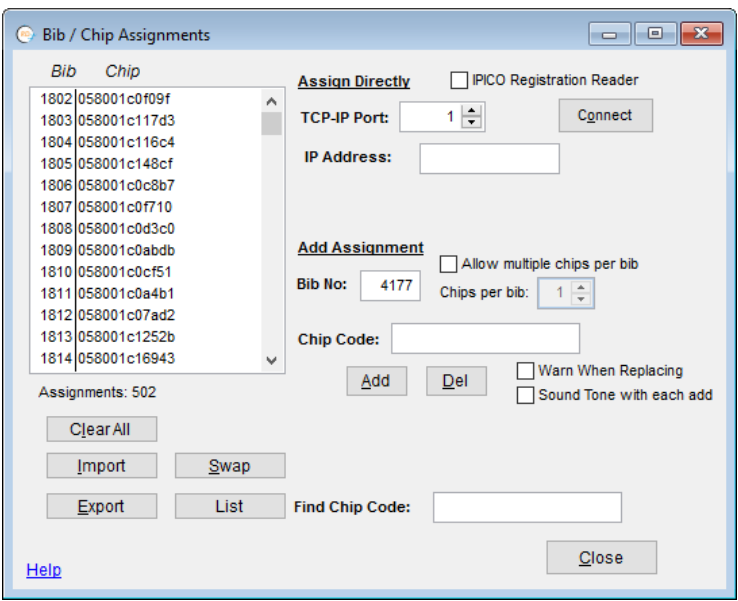

There is a great variety of ways to maintain this data. Usually it begins with an initial cross reference file that IPICO helps you create. If that is the starting point, the data is pulled into this screen using the "Import" button.

You can also use this screen to create the cross reference file from scratch. To do this, you will either connect to a finish line reader using the TICP IP Port and IP Address or you can connect to the IPICO Registration reader using the check‐box shown above. As you scan chips it will begin with bib 1 (or whatever bib number you enter before the first read). As you scan each chip, the bib number will automatically increment.

The most common on‐going use of this screen is to use the Export button from this screen from the last race you scored and then use the Import button on the next race you score. Once you've imported the

# **IPICO Single Reader Scoring – Manual Scoring**

chip assignments from the last race scored, you can move to any individual bib number and scan in a replacement chip code if the chip did not get returned.

Use the "Help" button on this screen for more information about this process.

#### **IPICO Single Reader Scoring – Manual Scoring**

### **3 ‐ Example Scoring Scenario**

The examples you will see in the remainder of this document are from an actual race where there were three divisions – Half Marathon, 10K, 5K. The Half Marathon started at around 12:12 PM and the 5K and 10K had a combined start about 27 minutes later. The 5K and 10K divisions were both configured with wave group code 1.

This scenario is only for races where you have ample time between when the last participant starting the race and the first participant finishing the race. For this scenario, you must have at least 10 minutes between these occurrences to save a results file and import these results into **Race Director** as the start times for the race.

#### **Start Times**

**Important Note:** Since the IPICO Readers don't come standard with the ability to log data locally, it is imperative that a flash drive be plugged into your reader at all times. It is essential that you do not remove this flash drive until you've written the data to the flash drive.

From your IPICO reader, you must save or transfer a results file to a place where it can be accessed by **Race Director**. For the most efficient scoring, it is important that you save this data after the last person starting the race has crossed the mat and before the first finisher crosses the mat. The best practice in capturing the precise time the race and second wave occurred is to trigger these times on the reader.

Every IPICO Lite reader comes equipped with a "Trigger Button" that is used to generate a gun time. This trigger button may be used multiple times (for multiple starts). It is important to make a note of an approximate time that you generate a time stamp because when you write data to your USB (flash) drive another time stamp will automatically be generated.

**Example:** The division setup is shown below. In Tailor -> Options -> Finish Line, the race is configured with *Division Level* wave offset times. We have assigned *Wave Group Code* "1" for both the 5K and the 10K since it is the "first" wave. This configuration should be done well in advance of the execution of the actual race. Initially, we're guessing these divisions will start approximately 30 minutes after the initial gun for the Half Marathon.

# **IPICO Single Reader Scoring – Manual Scoring**

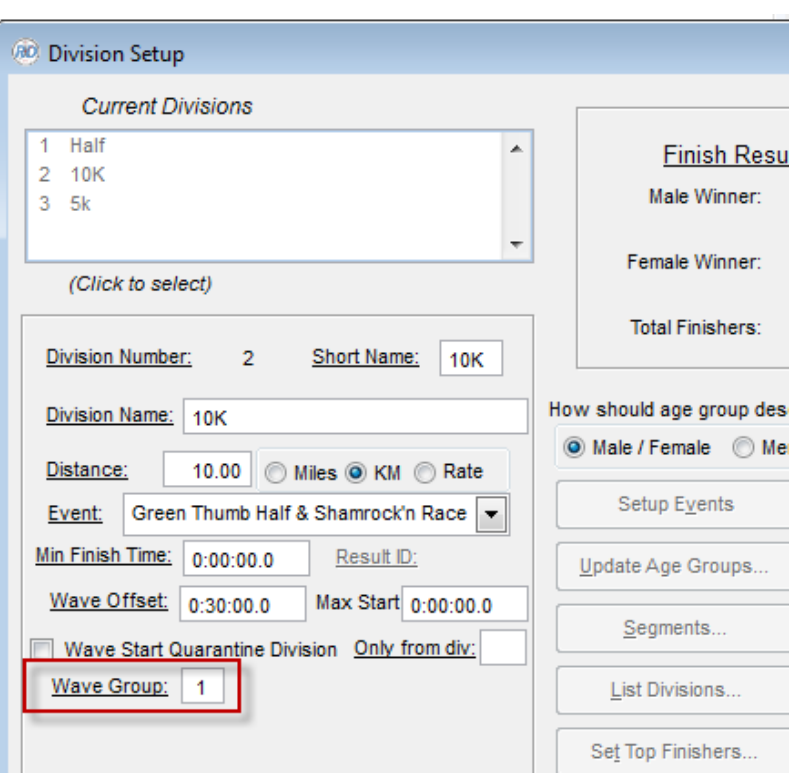

#### **IPICO Single Reader Scoring – Manual Scoring**

The Results import screen is setup as show below for importing the starts. Even though this data was saved before 12:45, we put this time in as a precaution – just in case we later need to clear the start times and re-import from a file that also contains finish times. Remember, when start times are imported, it is always the last occurrence that is used for a participants official start time.

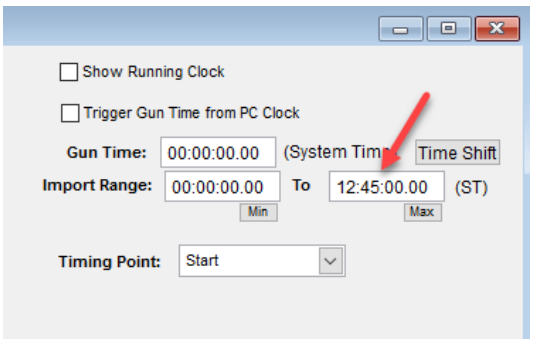

After using the import button and finding the file, the import starts. The first prompt you receive is to recognize that a trigger time was generated at the reader. In this case, it was the initial trigger that was created when the race started and we'll answer to the affirmative.

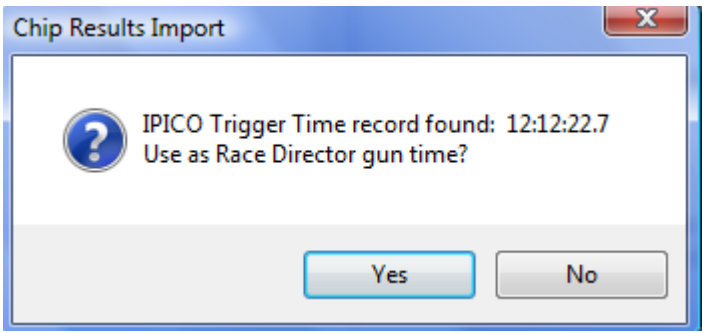

The next prompt we see is related to the trigger generated at the reader when the second wave started. In this case, we'll again answer in the affirmative and specify that this time is related to *Wave Group* "1".

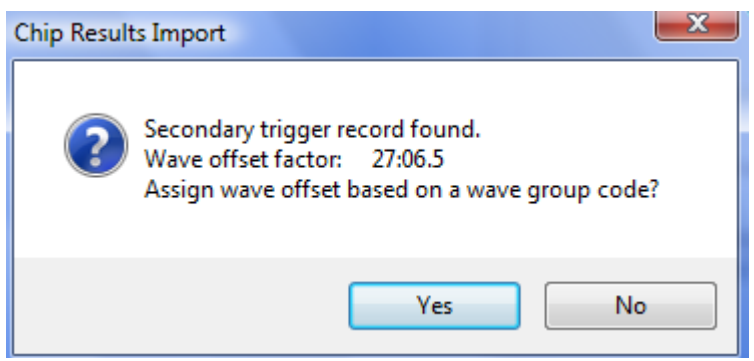

# **IPICO Single Reader Scoring – Manual Scoring**

This prompt confirms that the wave offset time for both the 5K and 10K divisions has been set:

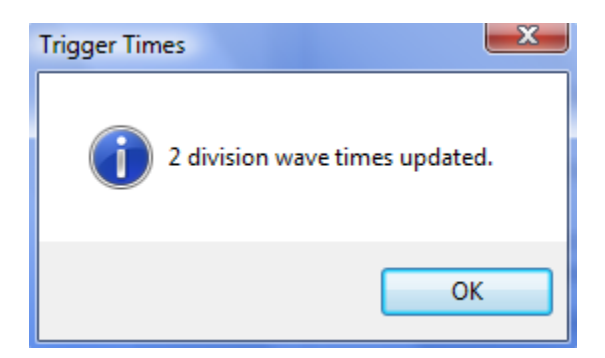

The start times are imported.

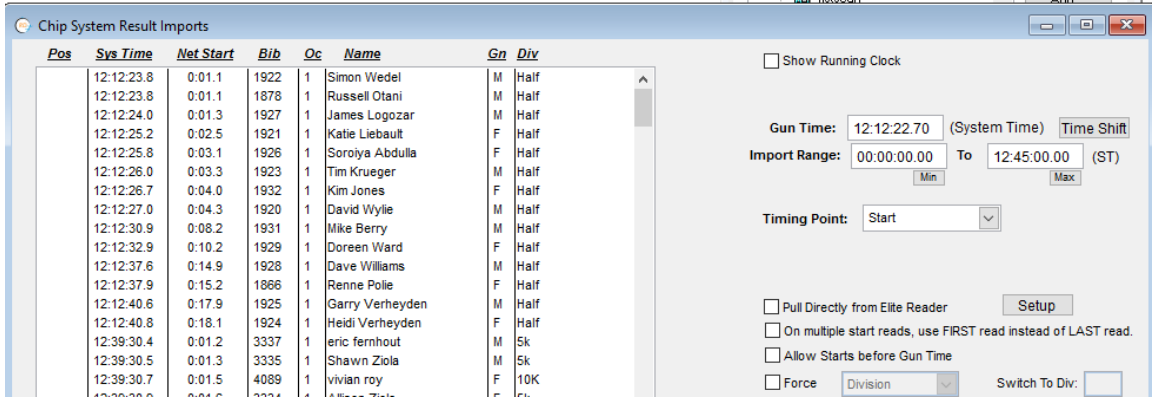

When we examine the Division setup for the 5K and 10K, we see that the wave offset time has been automatically set:

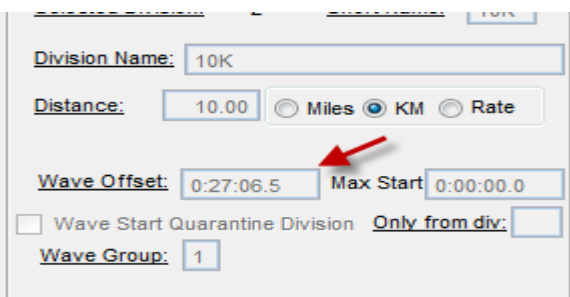

**Advanced Topic:** Read the "Help" on the Division Setup screen to see how you can use the concept of Quarantine Divisions to catch people who register in one division but have a start time in a different division.

# **IPICO Single Reader Scoring – Manual Scoring**

#### **Finish Times**

**Race Director** is designed to import a manual file of finish times periodically throughout the race. Unless previously imported finish times are cleared first, the import of subsequent finish times will pick up at the point in time the last import left off.

We will set up the initial import like this. We've set the Import Range as shown below to avoid all possibilities of importing a start time.

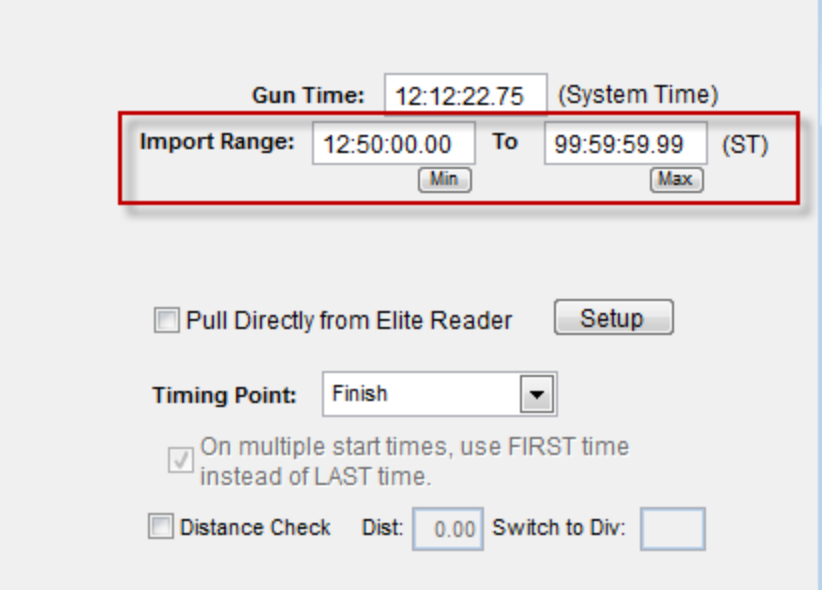

The initial import yields this count of imported times:

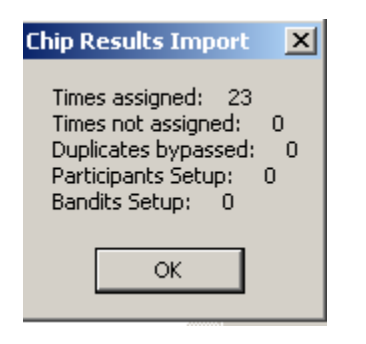

And, we see the results of the import:

# **IPICO Single Reader Scoring – Manual Scoring**

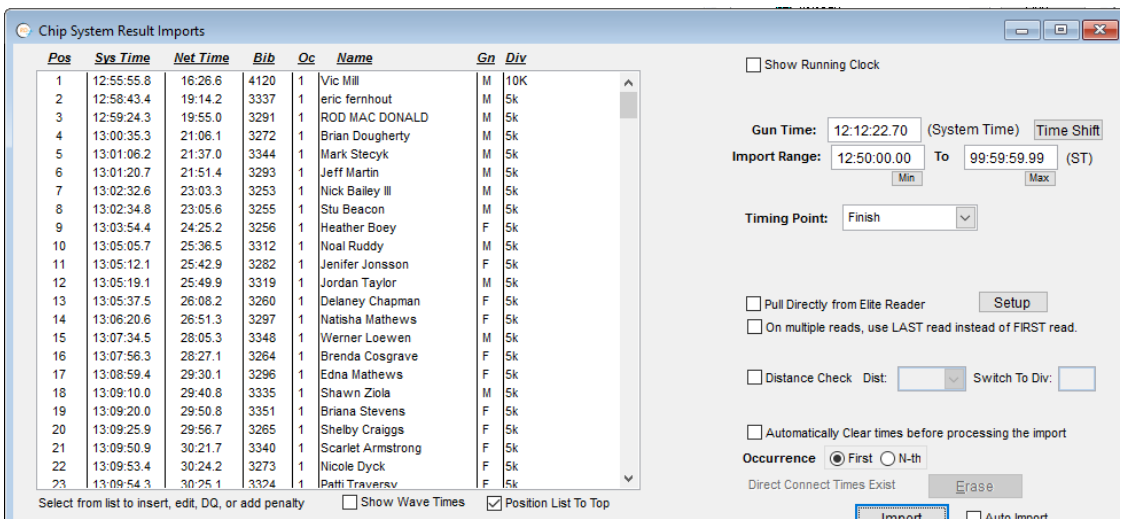

This is an interesting result – as we'd expect all of the finishers to be in the 5K – division 3. But, it looks like Vic Mill is a problem – he's registered in the 10K and he has a very suspicious time. Upon seeing this, the best course of action is to move him to the "Bandit" division until the problem can be researched. Vic's 16:26 finish time looks to be a possible 5K time, but still suspicious. It was finally determined that Vic did run the 10K, but he arrived at the race very late and the time imported was actually his start time. To correct this, all the times were cleared and we adjusted the lower limit of the import range to 12:58:40.

# **IPICO Single Reader Scoring – Manual Scoring**

Let's look at the 5K Overall Finish List for the 5K:

Race Date

March 13, 2017

# Green Thumb Half & Shamrock'n Race **Overall Finish List**

 $5k$ 

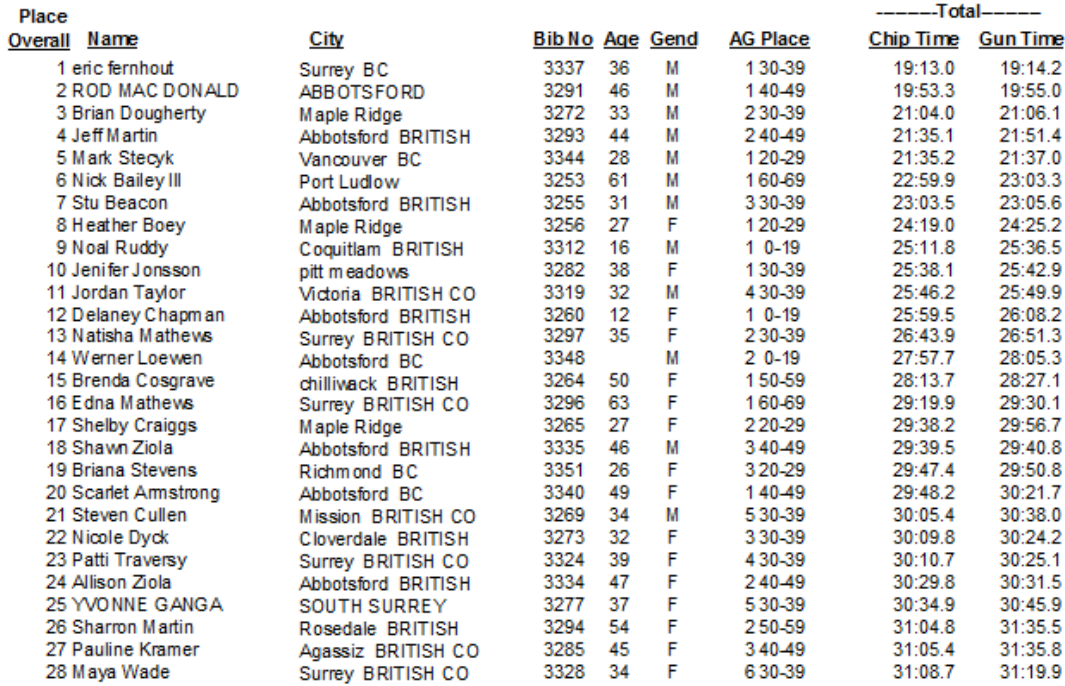

Looks good. At this point, cycles of importing results and printing reports can re‐occur as frequently as you like.

# **IPICO Single Reader Scoring – Manual Scoring**

# **4 ‐ Pulling Results Directly from the Elite Reader**

The following example shows how timing data can be retrieved directly from the IPICO Elite readers. In this example, you're shown how to setup both a primary and backup reader. Providing settings for the backup reader is optional.

If you have results on our IPICO Elite reader and that reader is connected to your network, use this setting in Enter Results ‐> Chip Results:

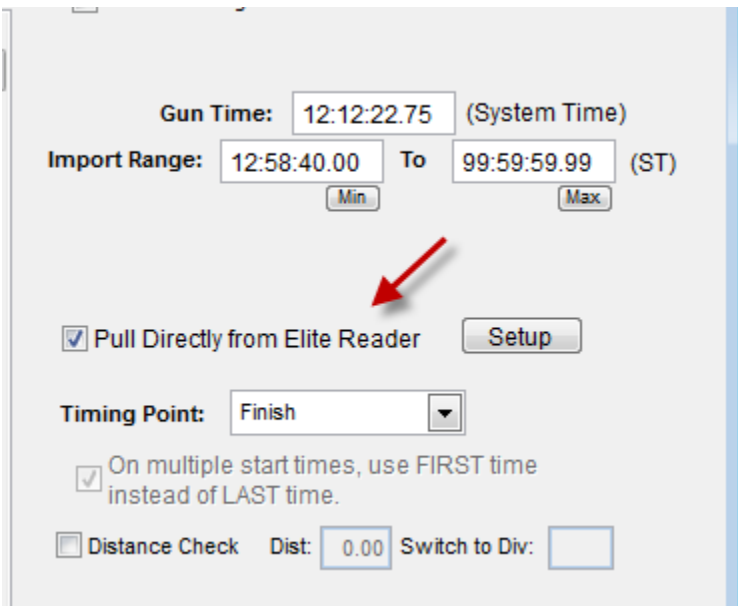

Prior to the first use of this feature, a few setup steps are needed. Use the "Setup" button and enter the primary and (optionally) the backup IP addresses:

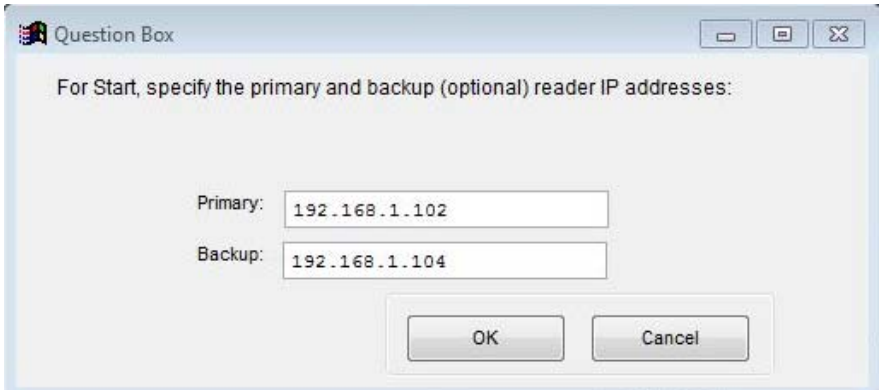

# **IPICO Single Reader Scoring – Manual Scoring**

Once you're done that and used the "OK" button, you'll be asked to specify where you want this data stored on your local PC. This enables you to archive your results data by race. A good practice is to have a folder set up for each race you score. All this is necessary in this step is to find a folder on your computer and select it. The same folder can be used for both the primary and backup data.

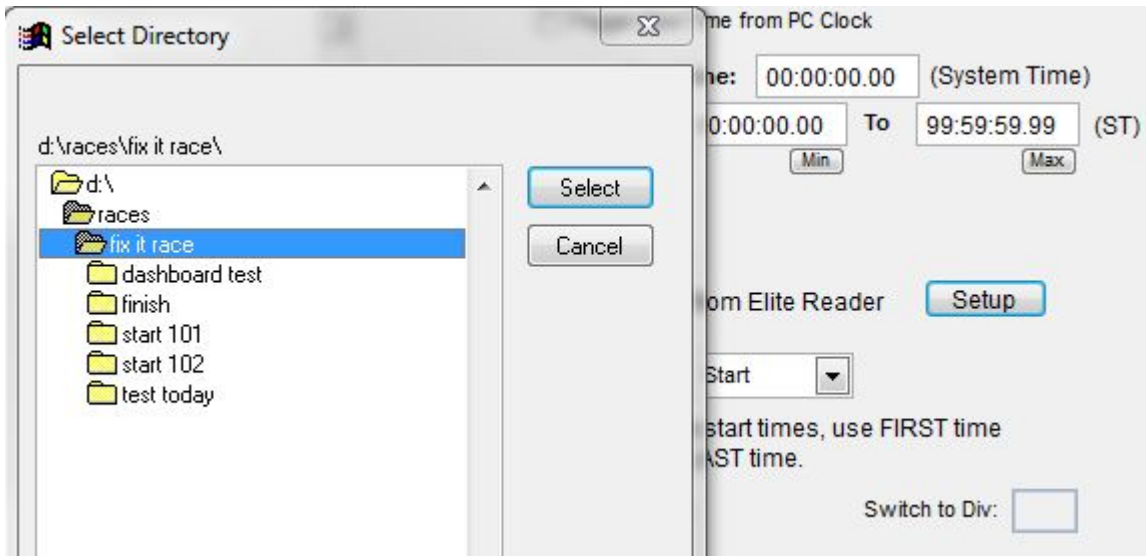

Once the setup step is done, there's not need to return to this unless you need to correct an IP address or if you wish to change the location of where the timing data is saved. When you go to import results using the "Import" button, you'll be taken directly to the listing of data files contained on each reader. Always select the file FS\_LS.log.

# **IPICO Single Reader Scoring – Manual Scoring**

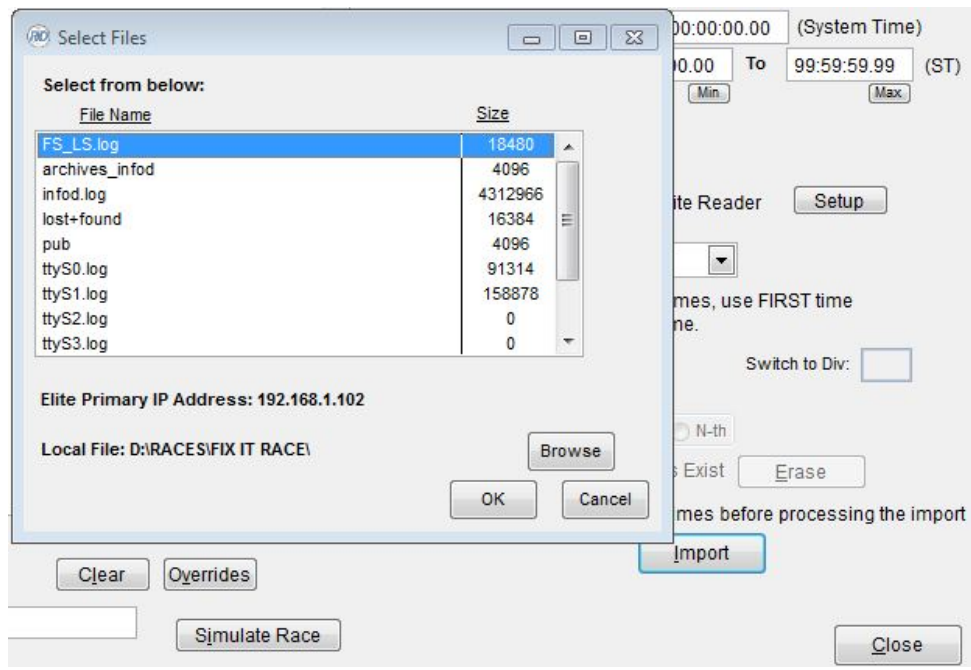